# MBX Systems Quick Start Guide for KACE SMA Server Installation

Preparing your server initial start-up

# Product Components

Dell EMC<sup>™</sup> PowerEdge R440 Server Server Bezel Power Cable x 2 MBX Systems Quick Start Guide for KACE™ Server Installation Dell EMC PowerEdge R440 Getting Started Guide

# Before You Begin

Before setting up the server, review and follow the safety instructions in the Dell EMC PowerEdge R440 Getting Started Guide, this server installation guide, and the KACE software set up guide. Then proceed with the server installation as described in this guide.

The MBX Systems KACE server is a specially configured platform and does not require you to install or remove internal components, update the firmware, or modify BIOS settings. To set up the server before loading the KACE software, follow the instructions in this document only.

# Rack and Cable the System

- 1. Follow the instructions in the Dell EMC PowerEdge R440 Getting Started Guide to install the server in the rack.
- 2. Plug in a monitor, keyboard, mouse and network cable. Select the network port(s) based on the server model/configuration as identified here:

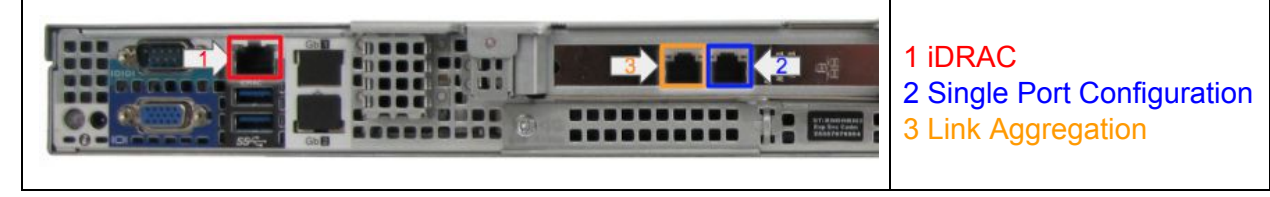

3. Obtain two IP addresses: one for the ESXi management console and one for the SMA VM.

# Configure Network Settings

#### Hardware IP Address

When the system first boots, you will need to configure the IP address. These systems are set to DHCP by default.

If your network is configured to use DHCP, no additional configuration is needed and an IP address will appear at the bottom of the screen in the yellow area. You can proceed to the KACE Software section below.

If your network is configured for static IP addresses, perform the following steps:

- 1. Power on the server. This first-time startup takes 5 to 10 minutes
- 2. At the VMWare ESXi Boot screen, press **F2** to configure your system:

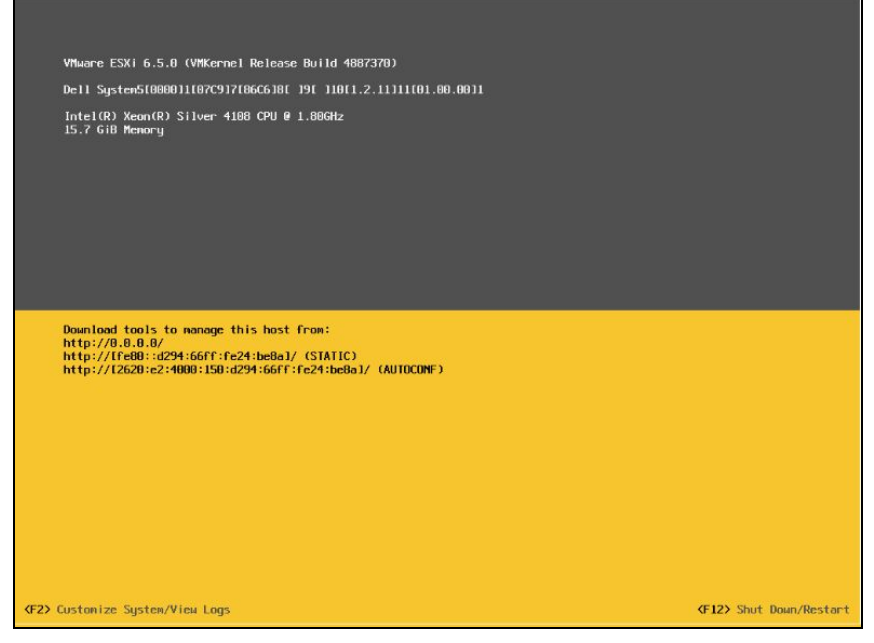

- 3. At the prompts, enter:
	- a. **Login Name**: root
	- b. **Password**: password
- 4. Select **Configure Management Network**
- 5. Select **IPV4**
- 6. Select the checkbox for **Select Static IPV4 Address and Network Configuration**
- 7. Enter the IP address information
- 8. Press **Enter** to save settings
- 9. Press **Escape**
- 10. At the prompt, select **Apply changes and restart management network**
- 11. To accept, press **Y**
- 12. This will return you to the Black and Yellow ESXi boot screen, where the IP address information you entered will be displayed
- 13. From a web browser on a separate computer, navigate to that IP address ([http://xxx.xxx.xxx.xxx/\)](http://xxx.xxx.xxx.xxx/), which will bring up this screen:

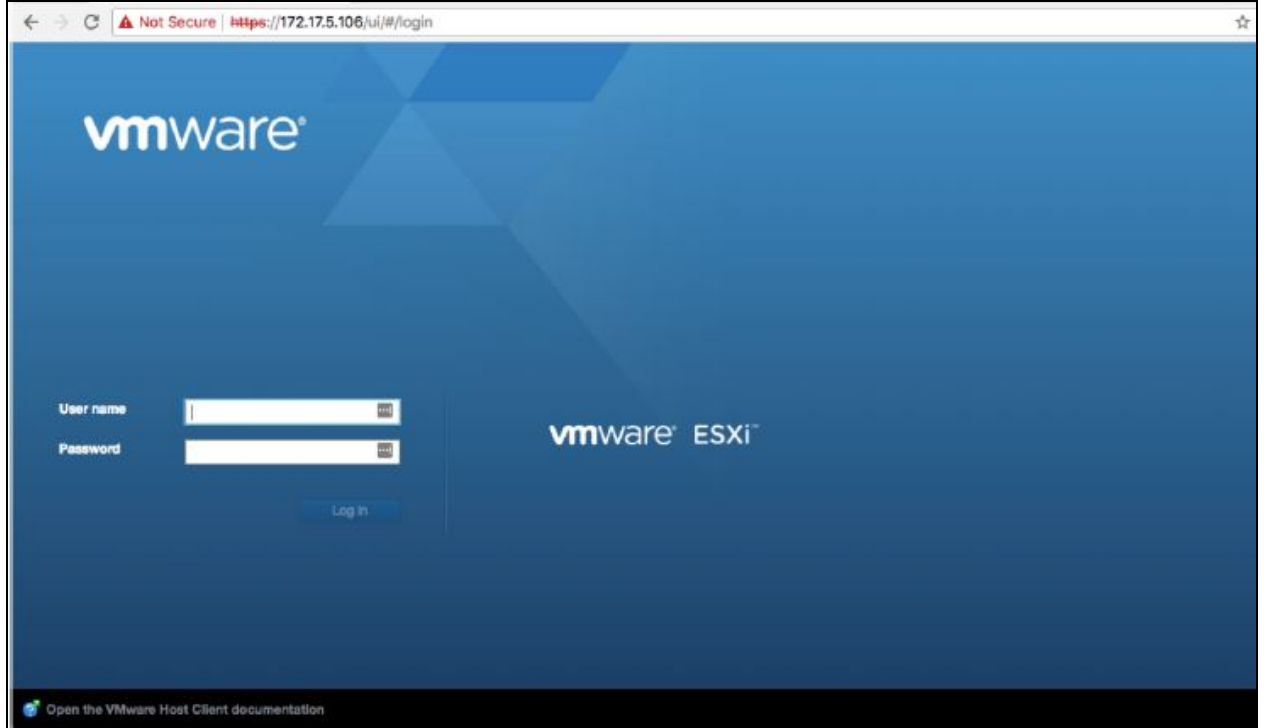

14. At the prompts, enter:

- a. **User Name**: root
- b. **Password**: password

### KACE Software

Once your server IP address is configured, the system will boot into the KACE software. These instructions will get you to the Command Line Console, where you will configure the network settings and configure the software for your network.

- 1. Select **Virtual Machines** in the left navigation bar
- 2. Select the checkbox left of the name of the virtual machine in the middle of the screen
- 3. Once you've selected this check box, a small image of a console window will appear below the virtual machine name

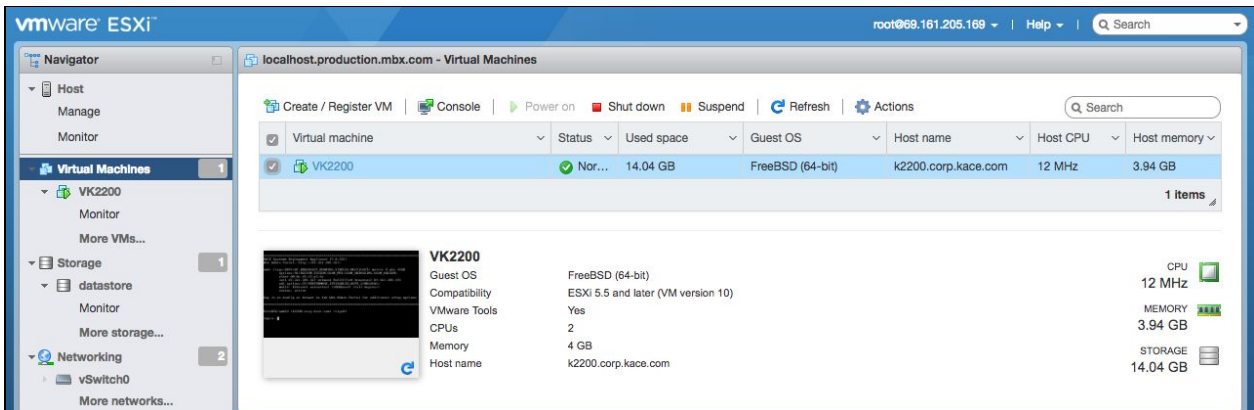

- 4. If you mouse over the console window image, a pop up appears with the text **Click to open a browser console to this virtual machine**
- 5. Click on the console window image and a window will open with the Command Line Console for this virtual machine

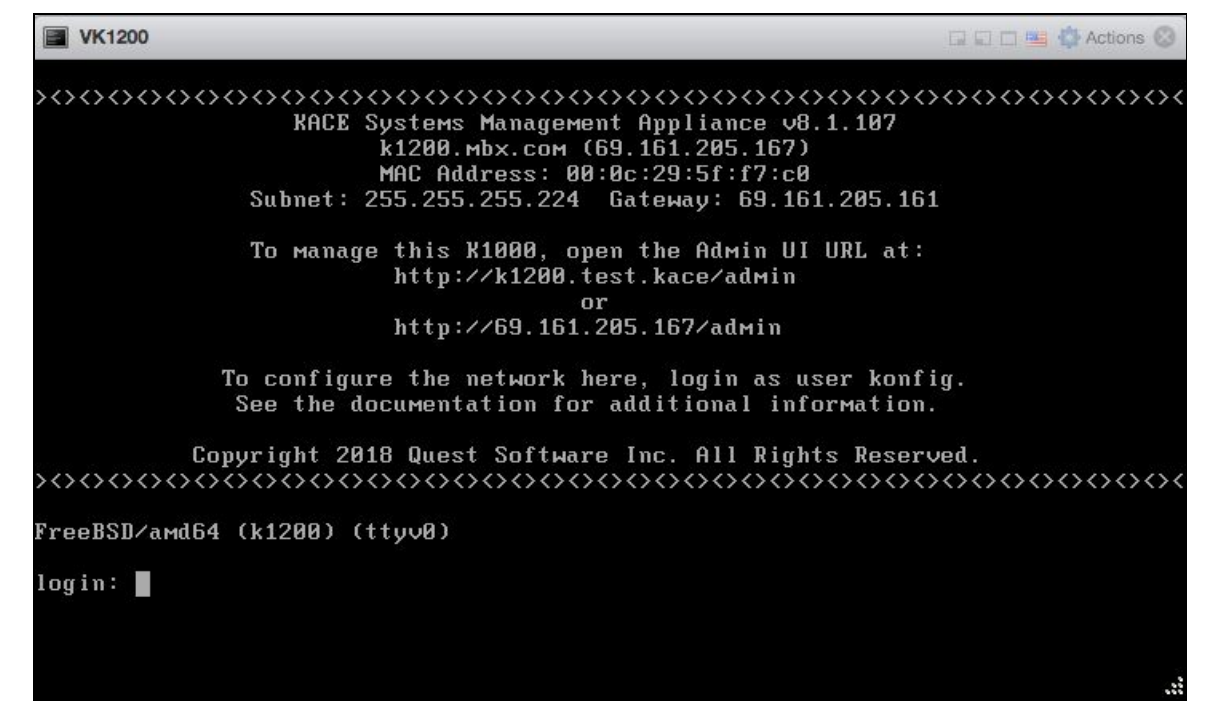

- 6. At the prompts, enter:
	- a. **login:** konfig
	- b. **Password:** konfig
- 7. The first time you log in, you will see the following:
	- a. Choose the language to use for the Command Line Console using the up- and down-arrow keys to move between fields
- 8. Configure the following network settings (description of these settings is shown below) using the right- and left-arrow keys to select options in a field; use the up- and down-arrow keys to move between fields
- 9.

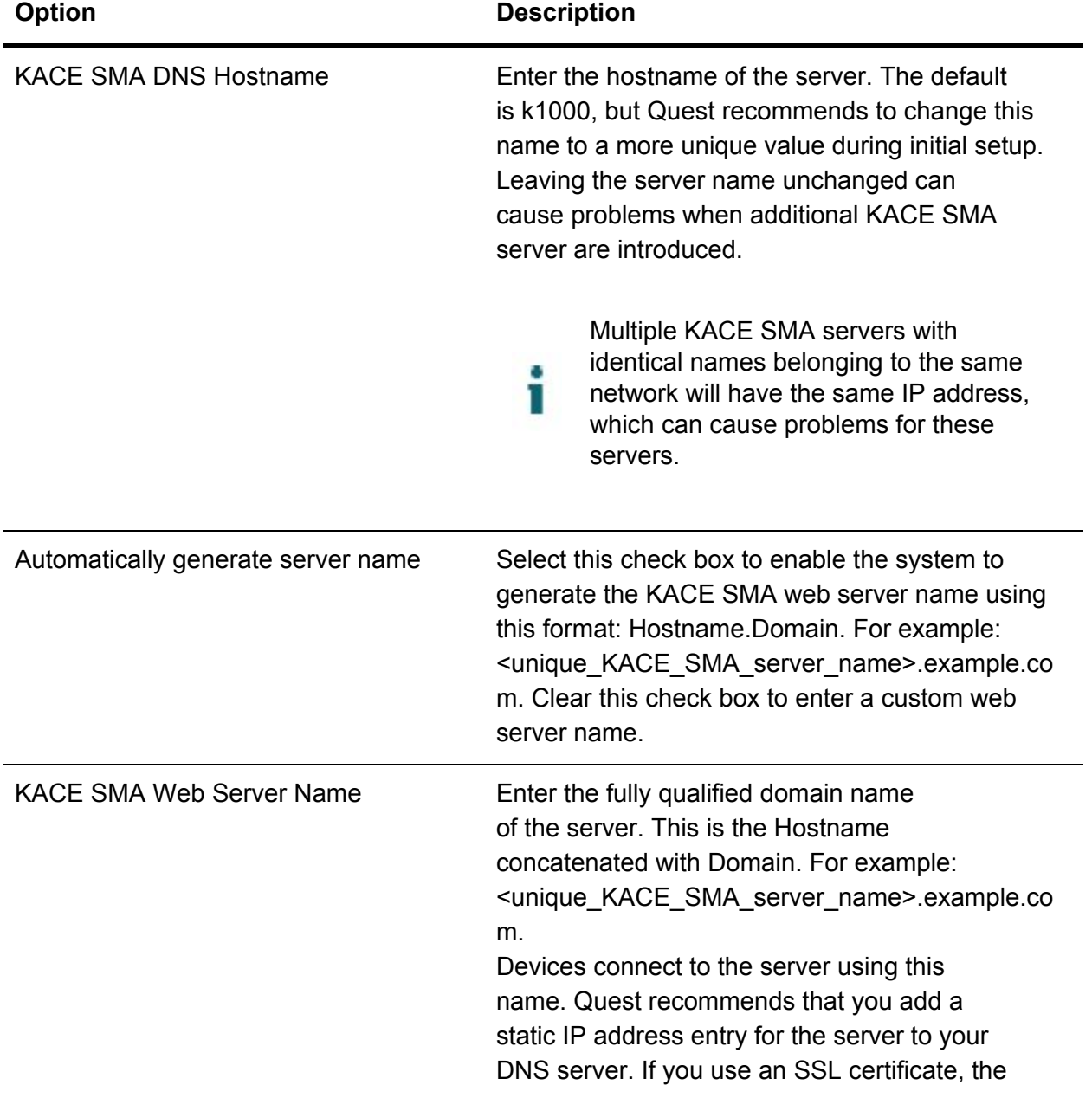

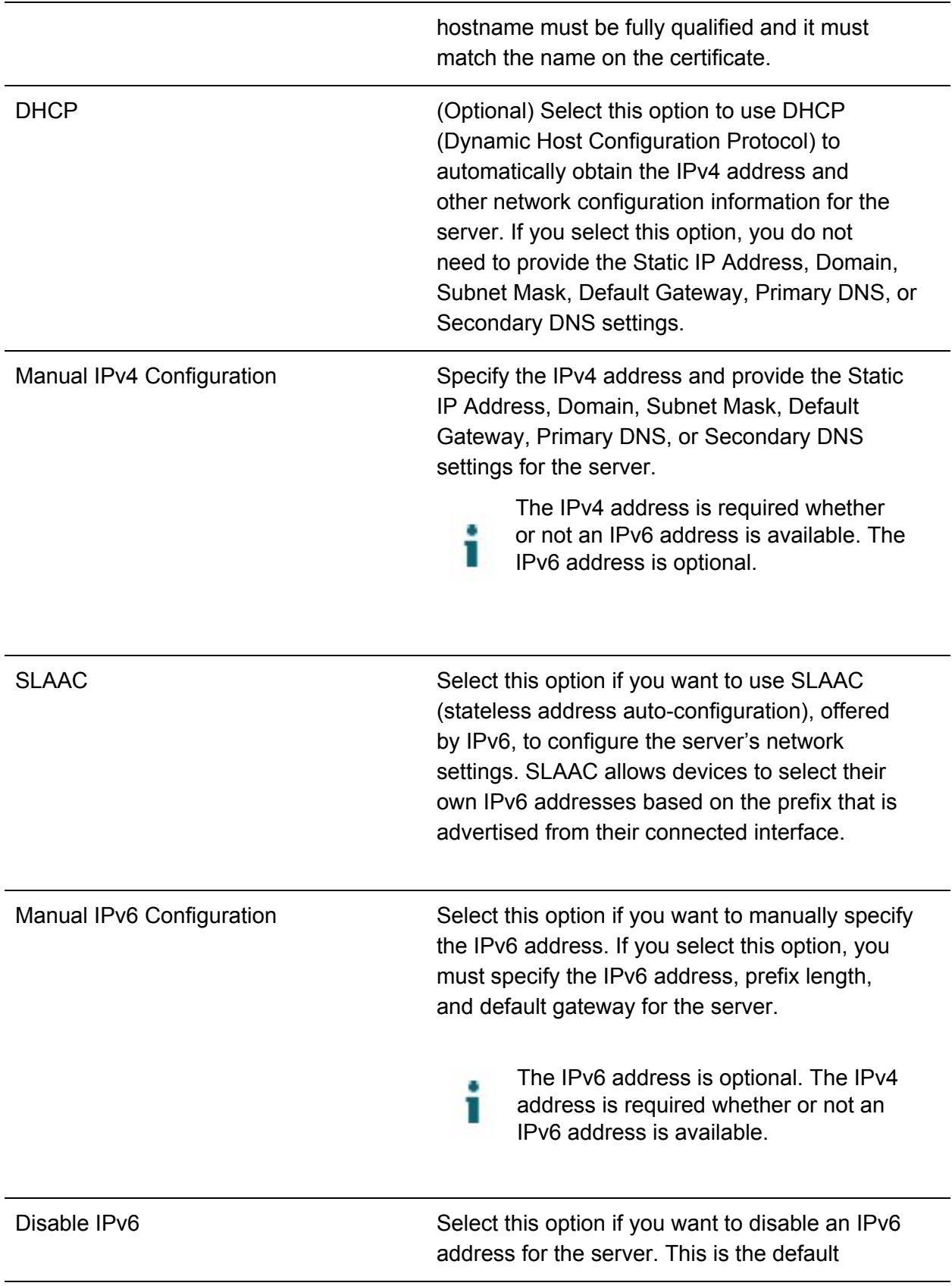

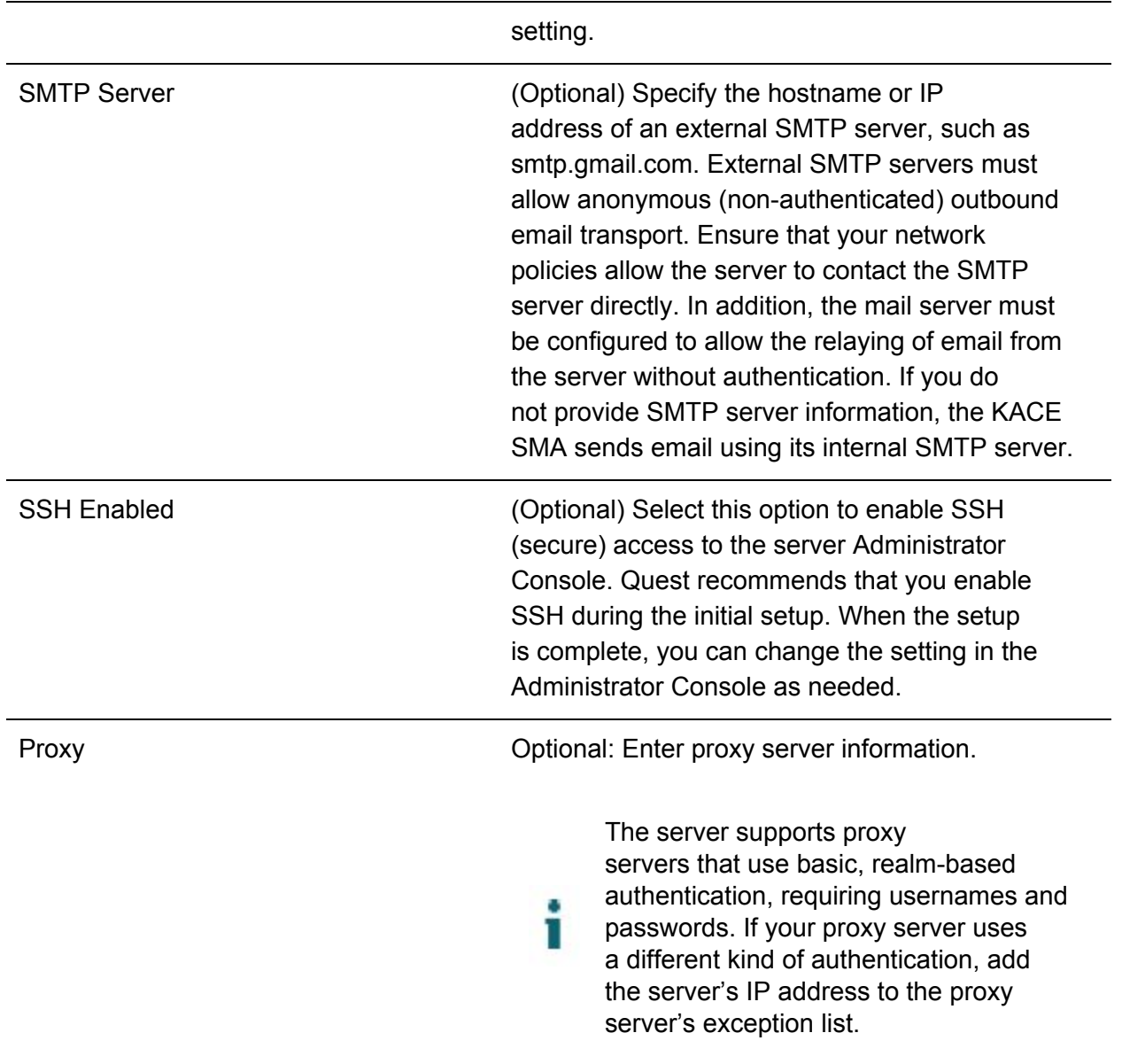

### **Configuring Link Aggregation (optional)**

After the network settings are configured and the server restarts, you can optionally use link aggregation configuration for network redundancy and failover by following these steps:

1. Obtain the IP of the system from the boot up screen

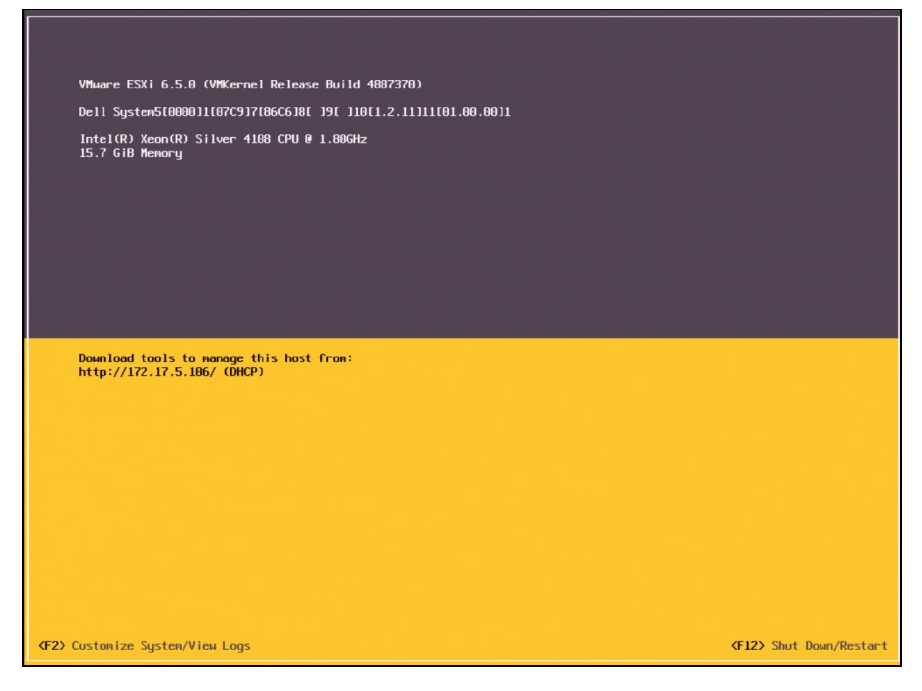

- 2. From a web browser on a separate computer, navigate to that IP address ([http://xxx.xxx.xxx.xxx/\)](http://xxx.xxx.xxx.xxx/) and at the prompts, enter:
	- a. **User name:** root
	- b. **Password:** password

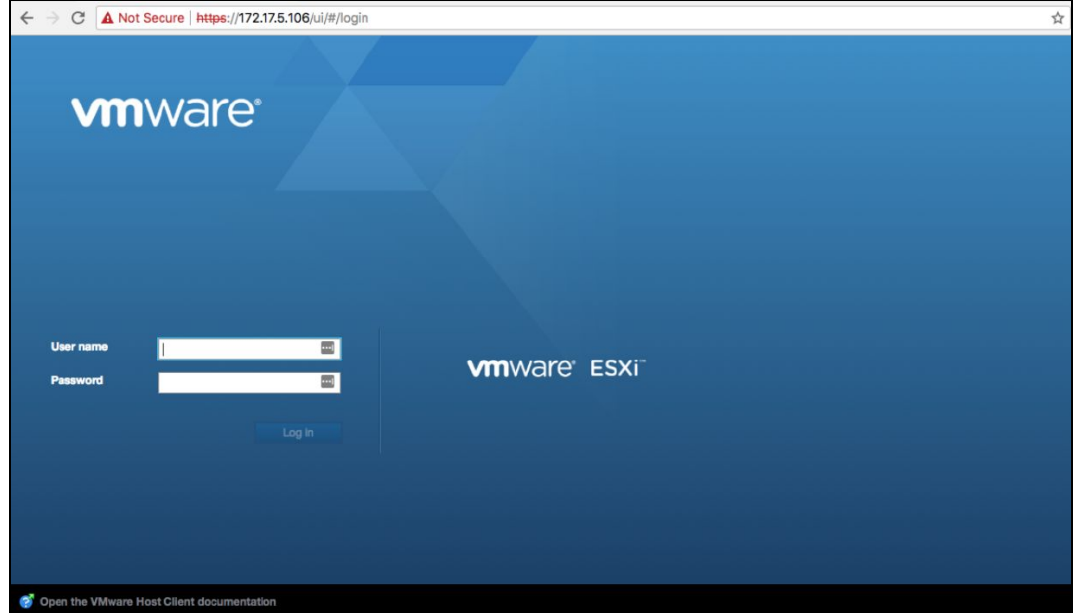

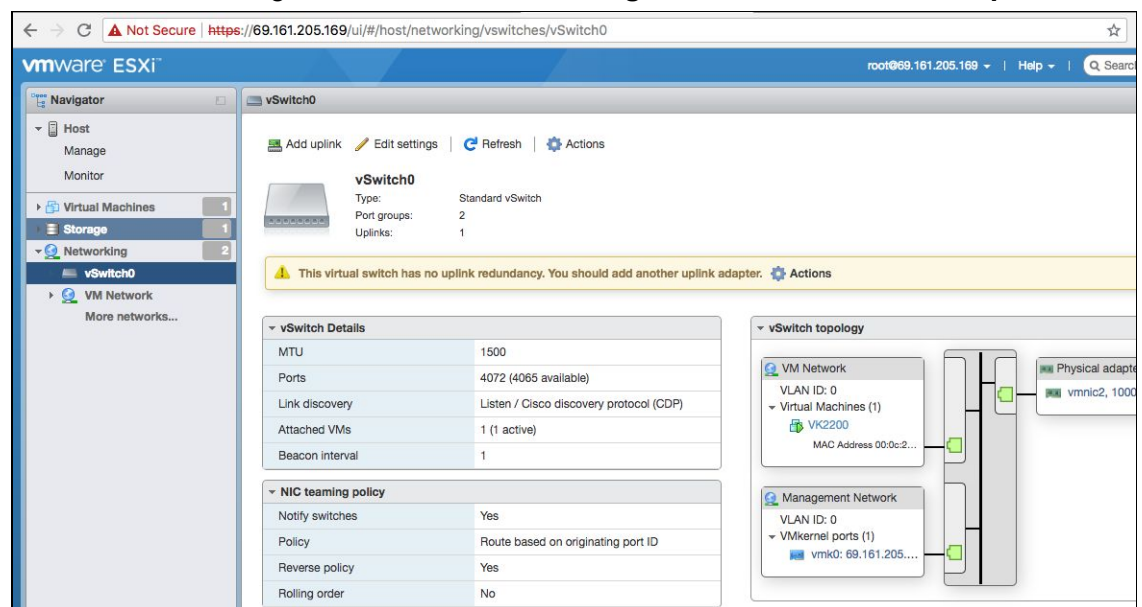

3. From the following screen, under **Networking** click **vSwitch0** and **Add uplink**

4. In the screen that opens, for **Uplink 2**, select **vmnic3.** For **Load balancing**, select **Route based on IP hash,** and for both **Notify switches** and **Failback**, select **Yes.**

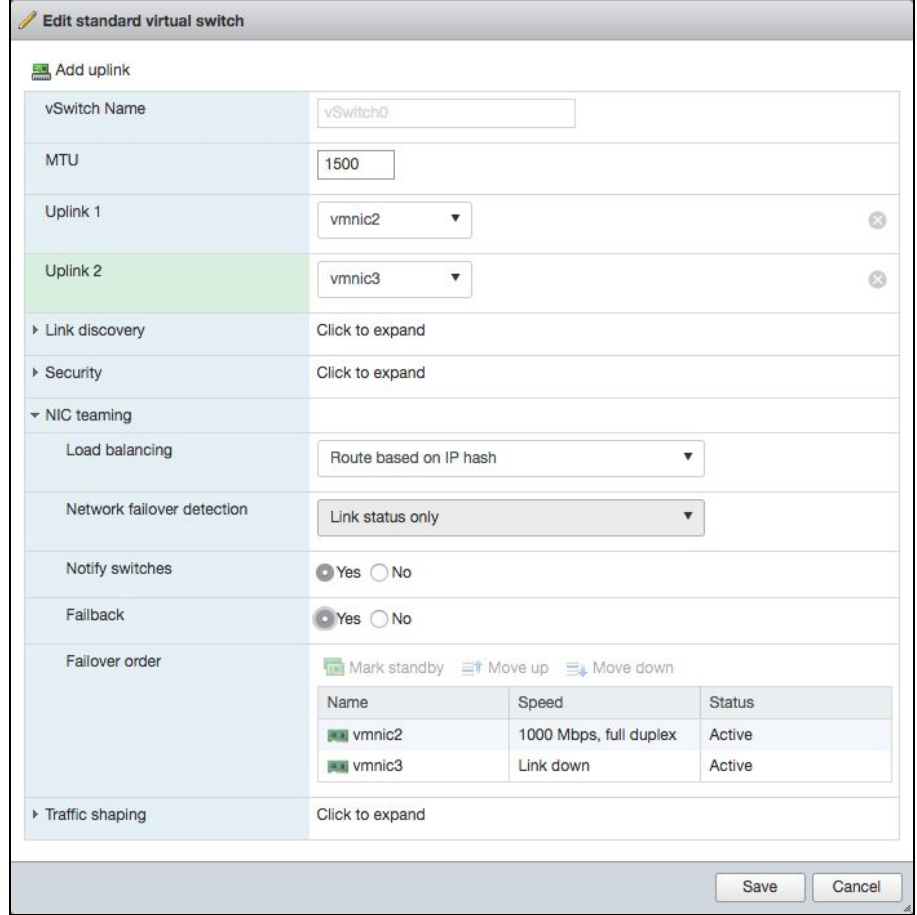

5. You should see two NICs assigned to the VM and Management networks.

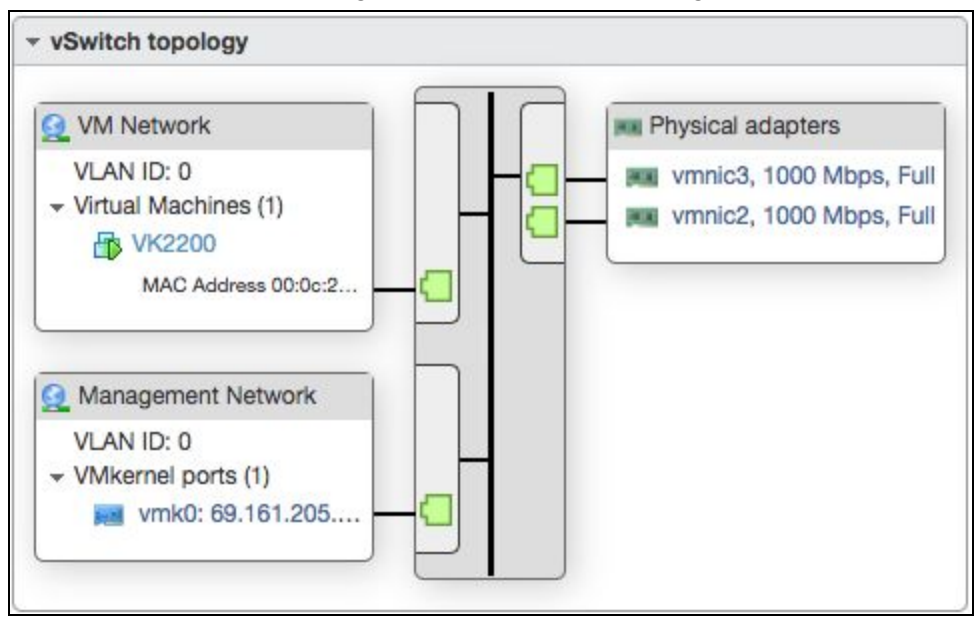

### Log in to the Administrator Console

After the network settings are configured and the server restarts, log in to the KACE Systems Deployment Server Administrator Console from any computer on the LAN (local area network).

- 1. On any computer connected to your LAN, open a browser and go to the server Administrator Console URL. For example, http://<unique\_KACE\_SMA\_server\_name>.local/admin.
- 2. The Software Transaction Agreement page appears.
- 3. Accept the Agreement, then provide the following information in the Initial Setup wizard:

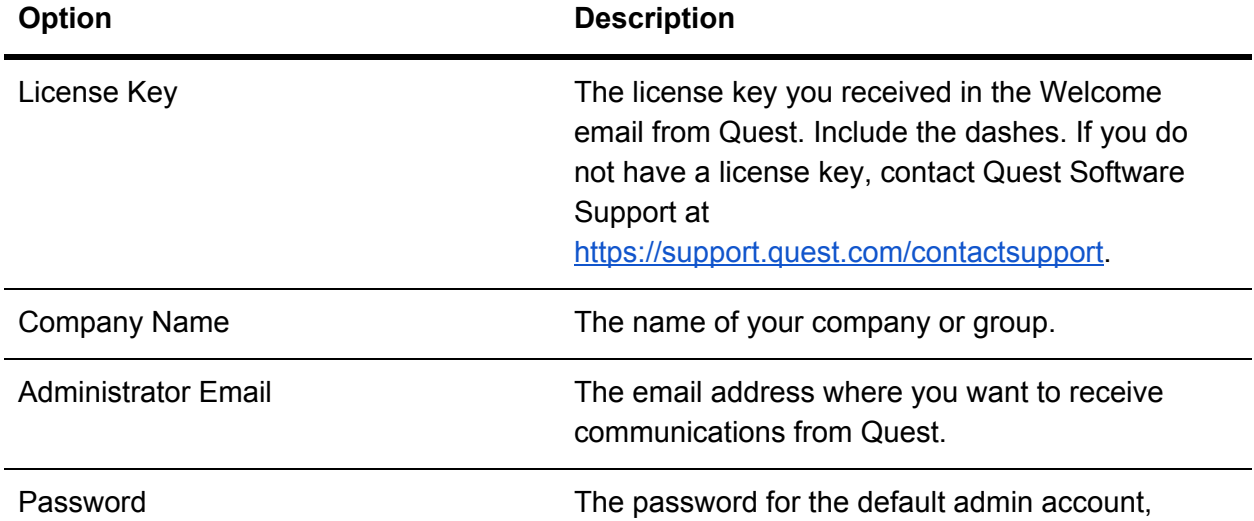

which is the account you use to log in to the server Administrator Console. The default admin account is the only account on the server at this time. If you forget the password for this account, the system might have to be reset to factory defaults which can result in loss of data.

If you have multiple KACE SMA or KACE SDA (Systems Deployment) servers, Quest recommends that you use the same password for the admin account on all servers. This T enables you to link the servers later. For more information, see the server Administrator Guide: Accessing the Administrator Guide and online Help.

- 4. Follow the onscreen instructions to complete the initial setup.
- 5. When the initial setup is complete, the server restarts and the Administrator Console login page appears.

If you changed the server IP address, go to the new address to display the login T page.

- 6. Log in to the Administrator Console using the login ID admin and the password you chose during initial setup.
- 7. The Administrator Console appears and the server is ready for use.

# Accessing the Administrator Guide and online Help

For help using the Administrator Console, click the Help link in the top-right corner of the interface to open the context-sensitive Help. To access the main Help system, click the links in context-sensitive Help topics.

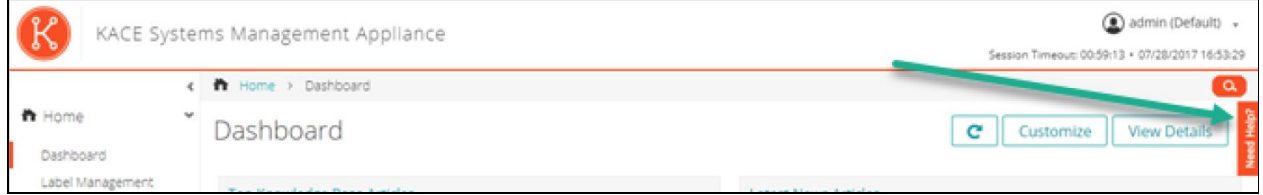

### Configure iDRAC for Drive Failure Alerts

First, you must have an IP Address configured for iDRAC:

- 1. Power on the server
- 2. Press **F2** during Power-on Self-Test (POST)
- 3. In the System Setup Main Menu page, select **iDRAC Settings**
- 4. Select **Network**
- 5. Specify the following settings
	- a. Network Settings
	- b. Common Settings
	- c. IPv4 Settings
	- d. IPv6 Settings
	- e. IPMI Settings
	- f. VLAN Settings
- 6. Select **Back**
- 7. Select **Finish**
- 8. Select **Yes** which will save the network information and reboot

### Setting Up Drive Failure Alerts

After the IP Address is configured for iDRAC, you can set up Drive Failure Alerts. When first booting the machine, note the iDRAC IP on the top of the screen. From a web browser on a separate computer, navigate to that IP address ([http://xxx.xxx.xxx.xxx/\)](http://xxx.xxx.xxx.xxx/) and at the prompts:

- a. **User name:** root
- b. **Password:** calvin

"calvin" is the default password used by Dell, if you'd like to keep using this, select **Keep Default Password** and then select **Continue**. If you're prefer to change this, see [page](http://topics-cdn.dell.com/pdf/idrac9-lifecycle-controller-v3.00.00.00_users-guide_en-us.pdf) 42 of this [iDRAC](http://topics-cdn.dell.com/pdf/idrac9-lifecycle-controller-v3.00.00.00_users-guide_en-us.pdf) guide.

- 1. Once you're logged in, in iDRAC Web interface, go to **Configuration > System Settings > Alert Configuration.** The **Alerts** page is displayed.
- 2. Under **Alerts** section:
	- a. Select **Enable** to enable alert generation
- 3. Select **Apply** to save the setting
- 4. Obtain details from your IT department on your SMTP server.
	- a. Under **SMTP (E-mail) Configuration** and **SMTP (E-mail) Server Settings**, enter those details
	- b. Select **Apply** to save the settings
- 5. Under **SMTP (E-mail) Configuration** enter the e-mail address(es) where you want alerts to be sent
	- a. You may wish to send a test e-mail at this time. To do so, select the **Send** button. If you do not receive an email, contact your IT department
- 6. Select **Apply** to save the settings
- 7. Under **Alerts and Remote System Log Configuration**, select the **E-mail** box for the alerts you wish to receive
- 8. Under **System Health** > **Physical Disk**, select **warning** and **critical** events
- 9. Under **System Health > IDSDM (Absent, Media and Redundancy)**, select **warning** and **critical** events
- 10. After you have selected all the alerts you wish to receive, select **Apply**

### Support

For **hardware**-related installation or support questions, please contact Dell ProSupport at 1-800-456-3355 or enter a [service tag.](http://www.dell.com/support/incidents-online/us/en/19/contactus/Dynamic)

For **software**-related installation or support questions, please contact [Quest](https://support.quest.com/contact-support):

[SMA](https://support.quest.com/kace-systems-management-appliance/8.1) Support Page **[SDA](https://support.quest.com/kace-systems-deployment-appliance/5.1)** Support Page

# **Trademarks**

Quest and KACE are trademarks of Quest Software Inc. in the US and other countries. All other trademarks, service marks, registered trademarks, and registered service marks are the property of their respective owners.